## **IEEE** 操作指南

1、 使用非校园网 IP 访问 IEEE 主页(https://ieeexplore.ieee.org/Xplore/home.jsp), 点击网页中间的"Institutional Log in"链接

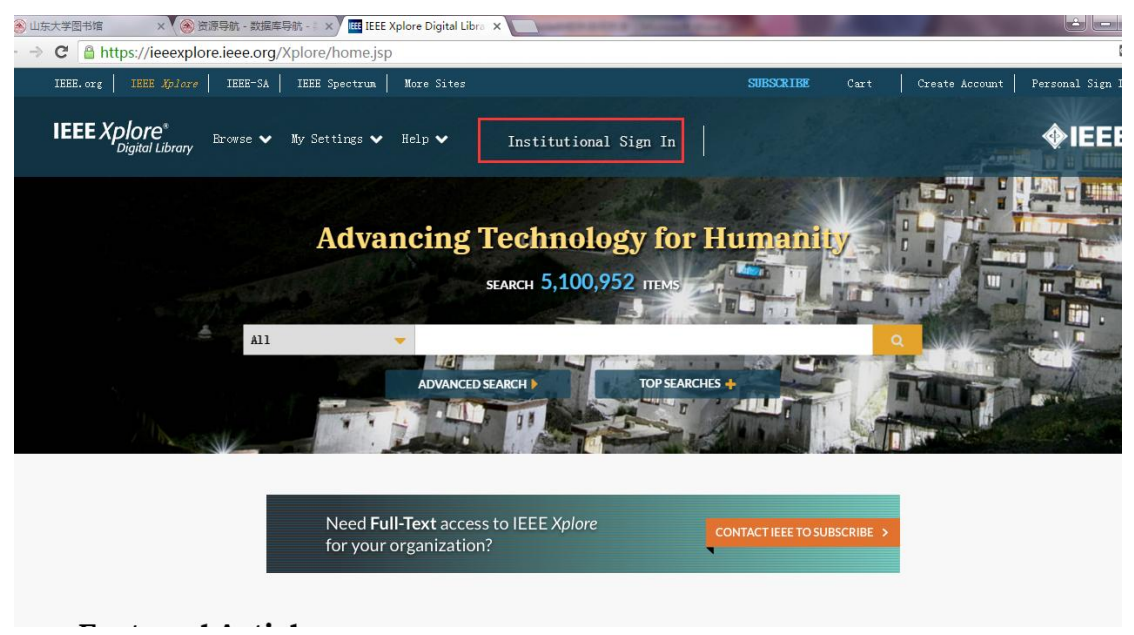

2、 在弹出的页面中,选择"Shibboleth"

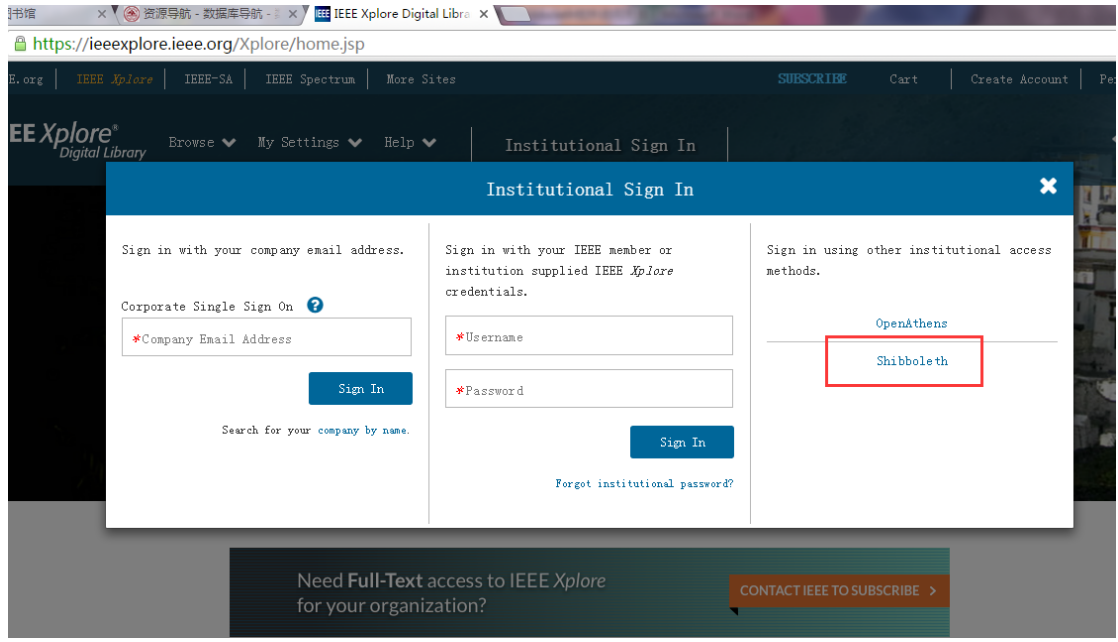

3、 在此页面查找 Shandong University

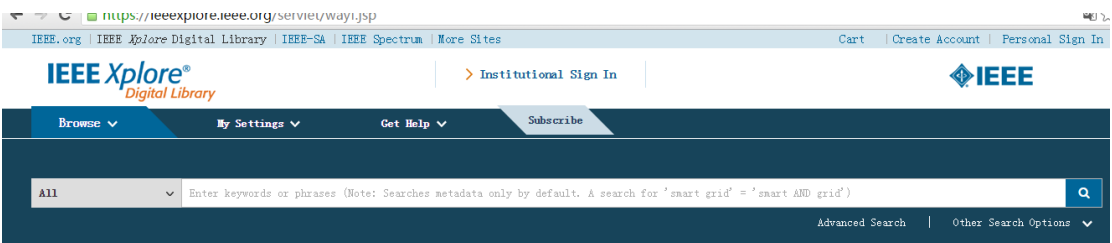

## Sign in through your institution's authentication service

 $\overline{\phantom{x}}$  ) If your institution uses Athens, sign in here

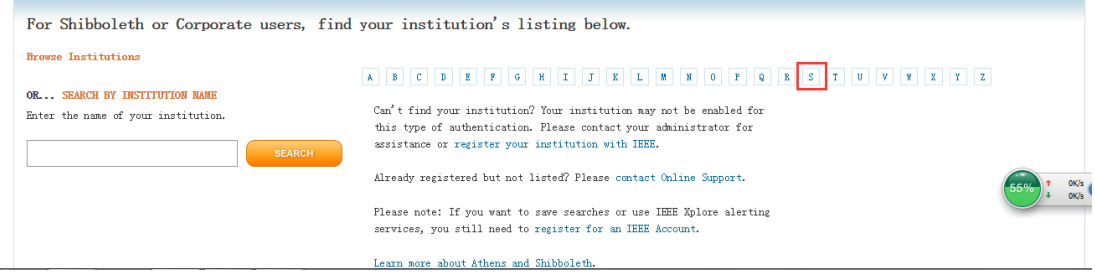

## / ③ 山东大学图书馆  $\begin{array}{ccc} \times \end{array}$  ③ 资源导航 - 数据库导航 -  $\begin{array}{ccc} \times \end{array}$  HEEE Xplore - Athens / S  $\begin{array}{ccc} \times \end{array}$

 $\leftarrow \rightarrow$   $\mathbf{C}^{\prime}$  | a https://ieeexplore.ieee.org/servlet/wayf.jsp?alpha=S&url=

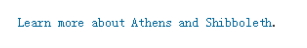

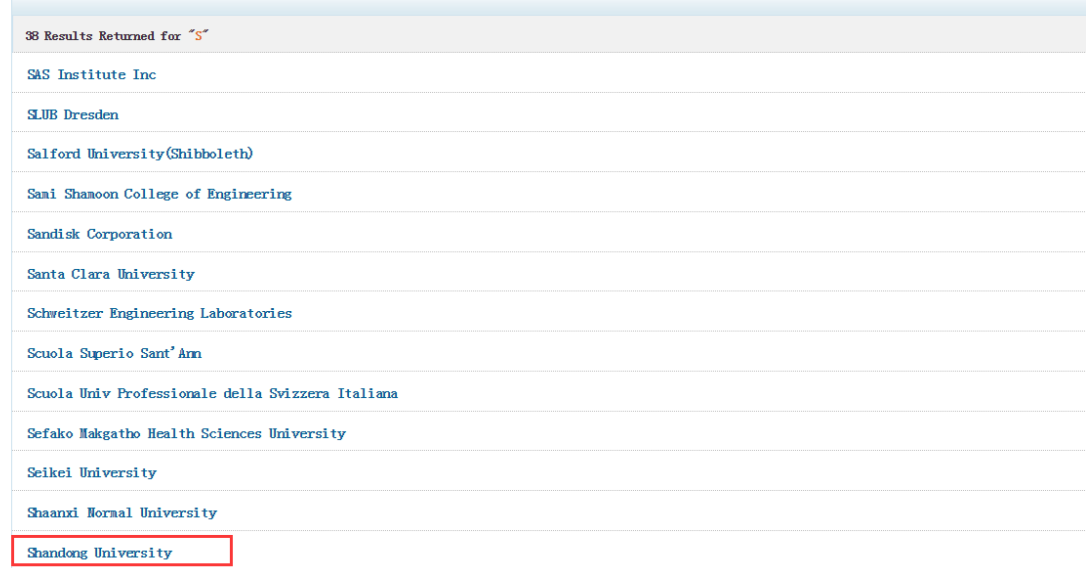

4 输入对应的工号和密码

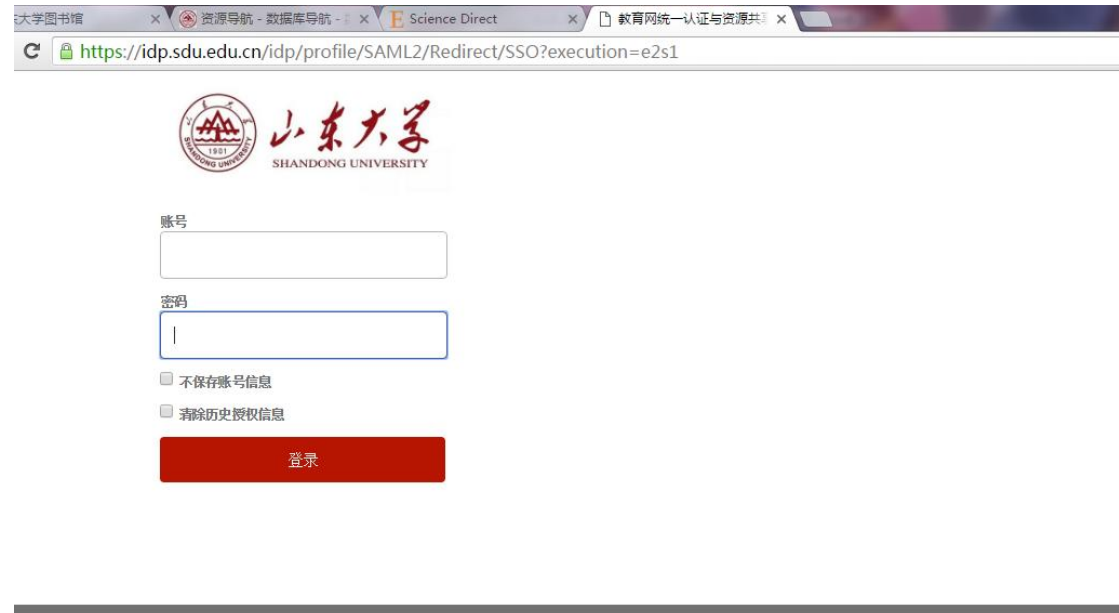

**x**  $\sqrt{\textcircled{\textcircled{\#}}\boxtimes\textcircled{\textcircled{\#}}}$ 航 -  $\sqrt{\textcircled{\textcircled{\#}}}$  Science Direct  $\begin{array}{c}\mathbb{R}^n$   $\mathbb{R}^n$  Information Release  $x = 1$ ://idp.sdu.edu.cn/idp/profile/SAML2/Redirect/SSO?execution=e2s2

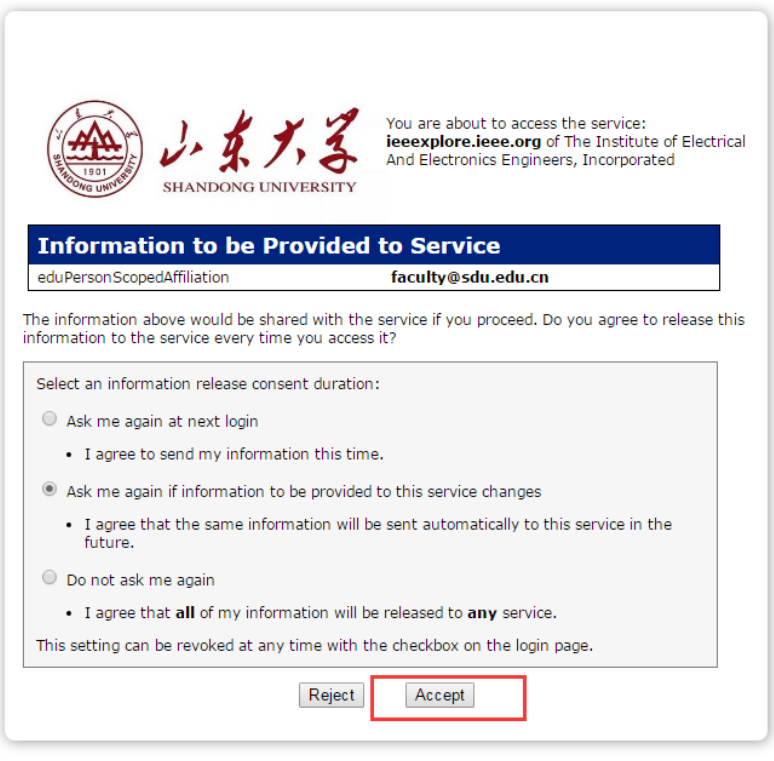

5 如下图 可以正常使用了。

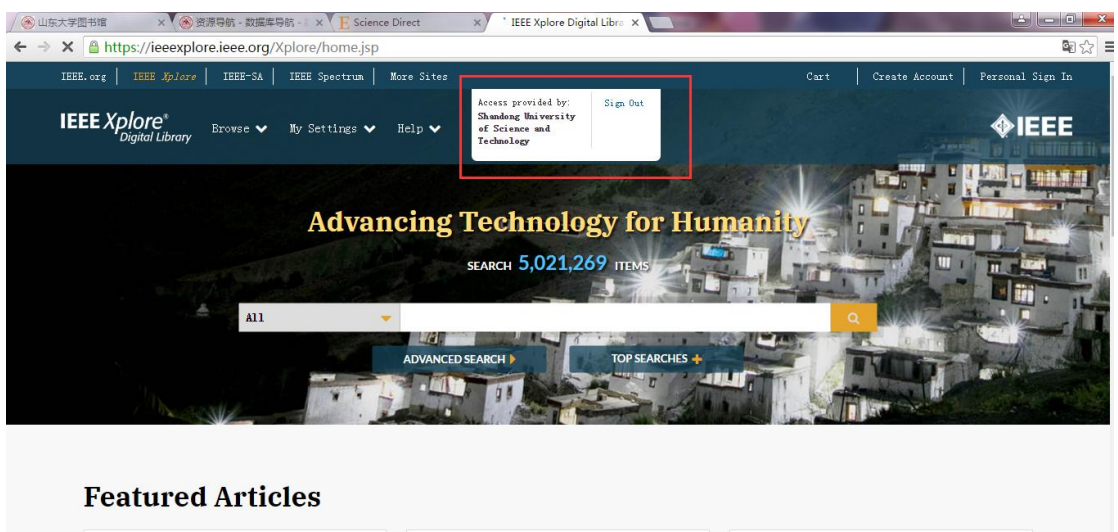

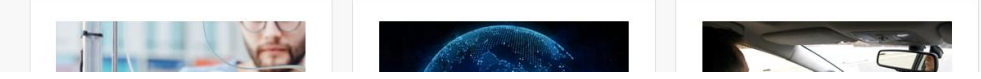